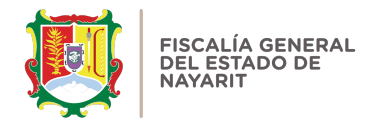

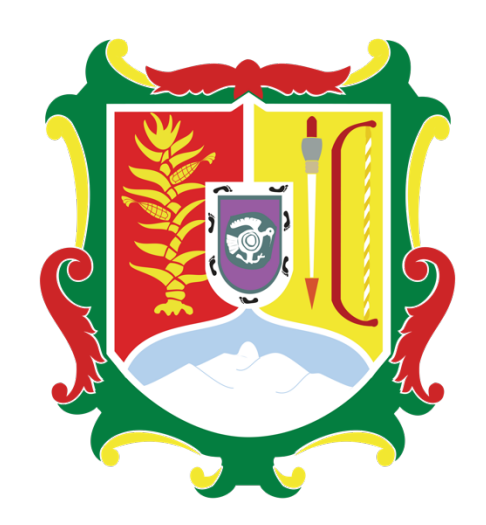

## FISCALÍA GENERAL **DEL ESTADO DE NAYARIT**

## **GUÍA DE RECUPERACIÓN DE CONTRASEÑA EN EL SISTEMA DE DECLARACIONES PATRIMONIALES**

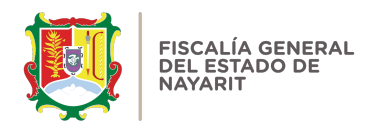

Es sencillo y rápido recuperar la contraseña realizando los siguientes pasos:

1.- Ingrese a la dirección: https://declaraciones.fgenay.gob.mx y dé clic en el botón **"Declaración Patrimonial":**

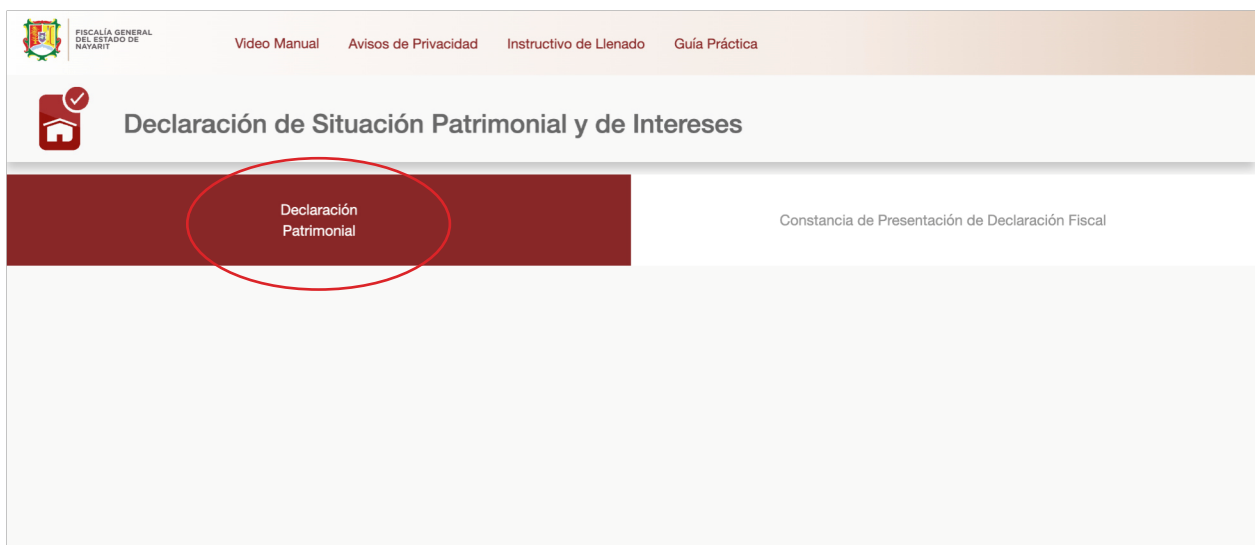

2.- Se abrirá una ventana en la cual se le solicitará en "usuario" escribir su Registro Federal de Contribuyentes (RFC) con HOMOCLAVE, y a continuación deberá dar clic en "Olvidé mi contraseña".

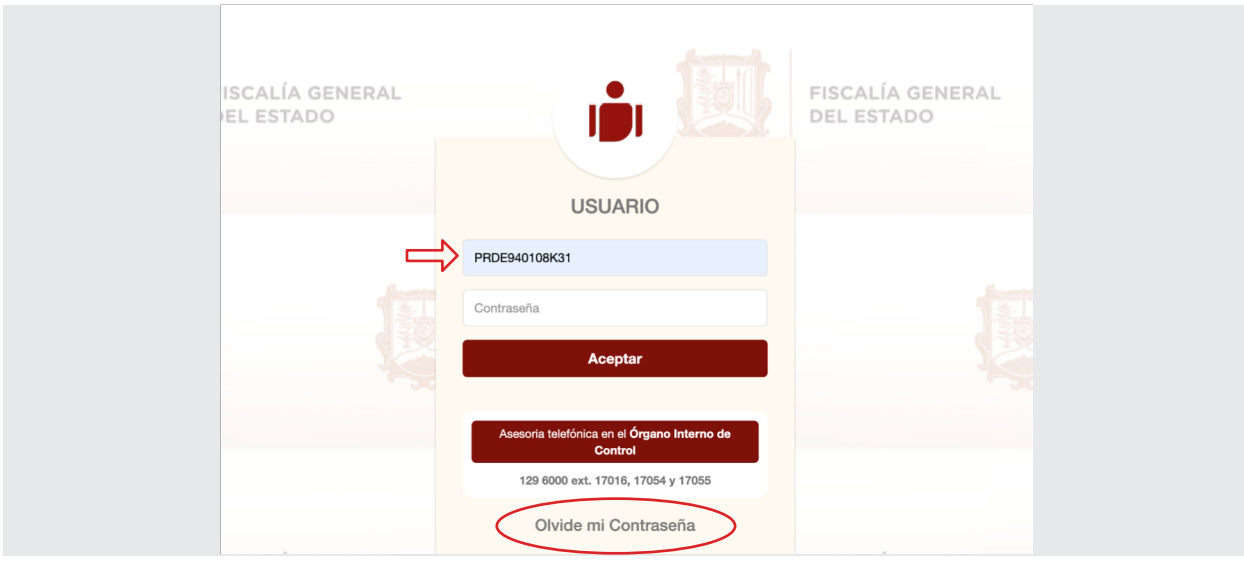

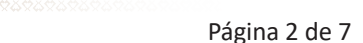

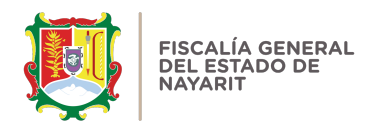

3.- Posteriormente se abrirá una ventana que le solicitará escribir su "RFC" con Homoclave y su "correo electrónico". Después deberá oprimir el botón "enviar":

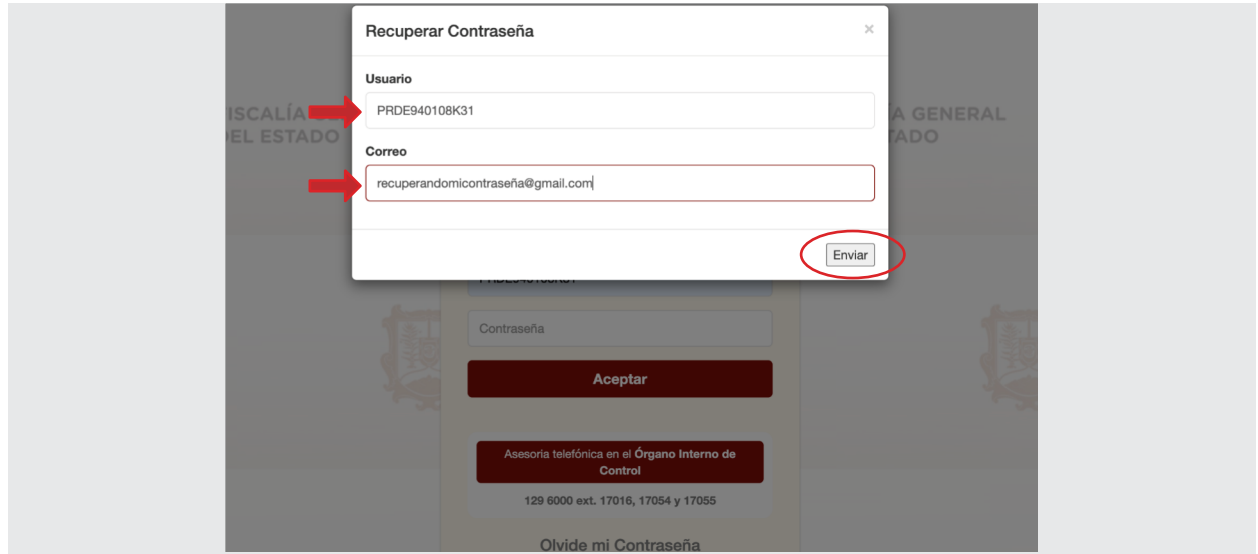

Nota: En la mayoría de los casos el correo electrónico registrado en el sistema de declaraciones es en el que los servidores públicos de la Fiscalía General del estado de Nayarit reciben sus recibos de nómina.

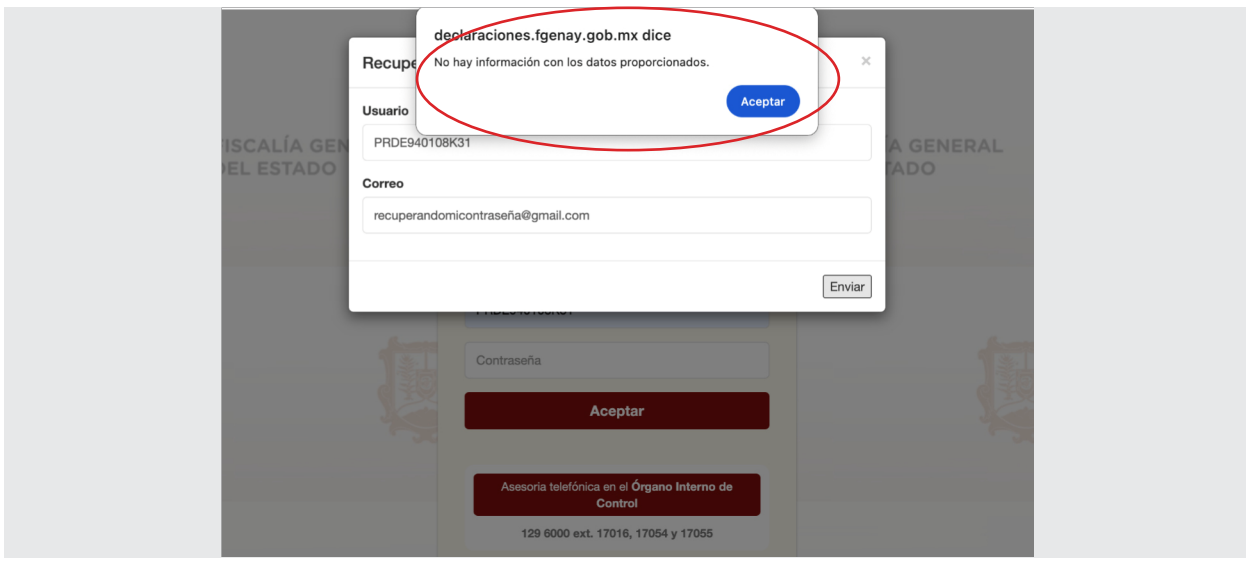

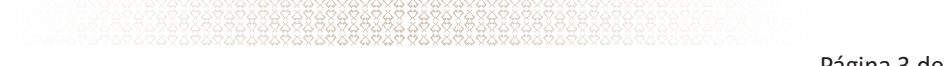

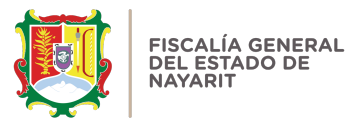

Si algunos de los datos proporcionados son incorrectos, el sistema abrirá una ventana emergente. Deberá dar clic en "aceptar" y escribir correctamente su RFC con Homoclave y el correo electrónico registrado en el sistema para poder continuar con los siguientes pasos.

4.- Se enviará un correo electrónico al registrado en el sistema de declaraciones:

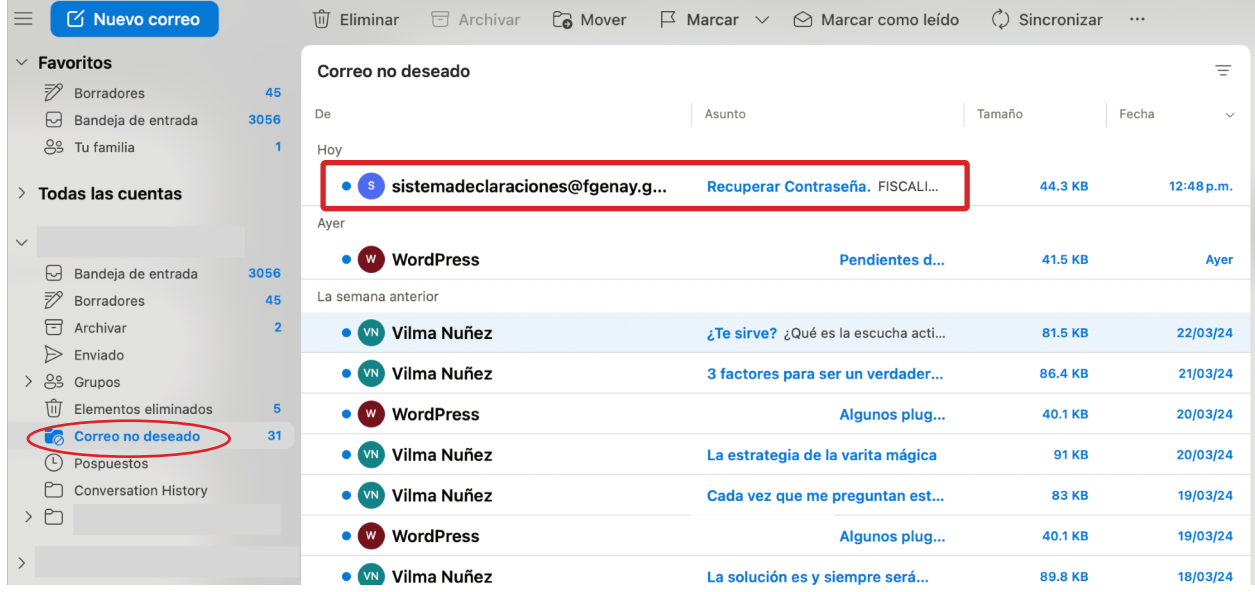

En caso de no visualizar el nuevo mensaje en la bandeja de entrada de su correo electrónico, el correo del remitente: sistemadeclaraciones@fgnay.gob.mx, por favor revise la bandeja de "SPAM" o "CORREO NO DESEADO" de su cuenta de correo.

Nota: dependiendo del proveedor de correo electrónico que utilice, es probable que requiera mover el correo electrónico para recuperación de contraseña a una bandeja principal, para poder continuar con el proceso.

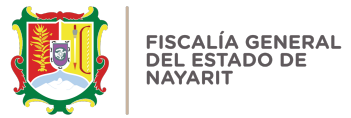

5.- Al abrirlo se mostrará una imagen en la que podrá oprimir el botón "ACCEDER A MI CUENTA":

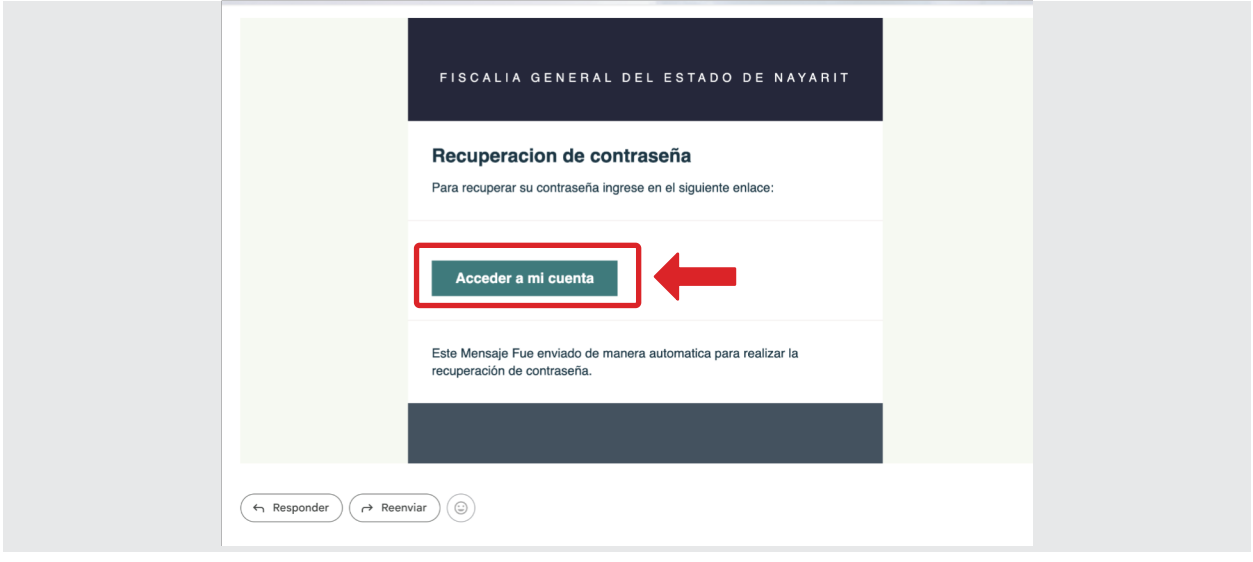

6.- Al hacer clic el Sistema lo llevará a una pantalla en la que le mostrará la opción de escribir su nueva contraseña, la cuál deberá confirmar nuevamente y podrá dar clic en el botón "ACEPTAR":

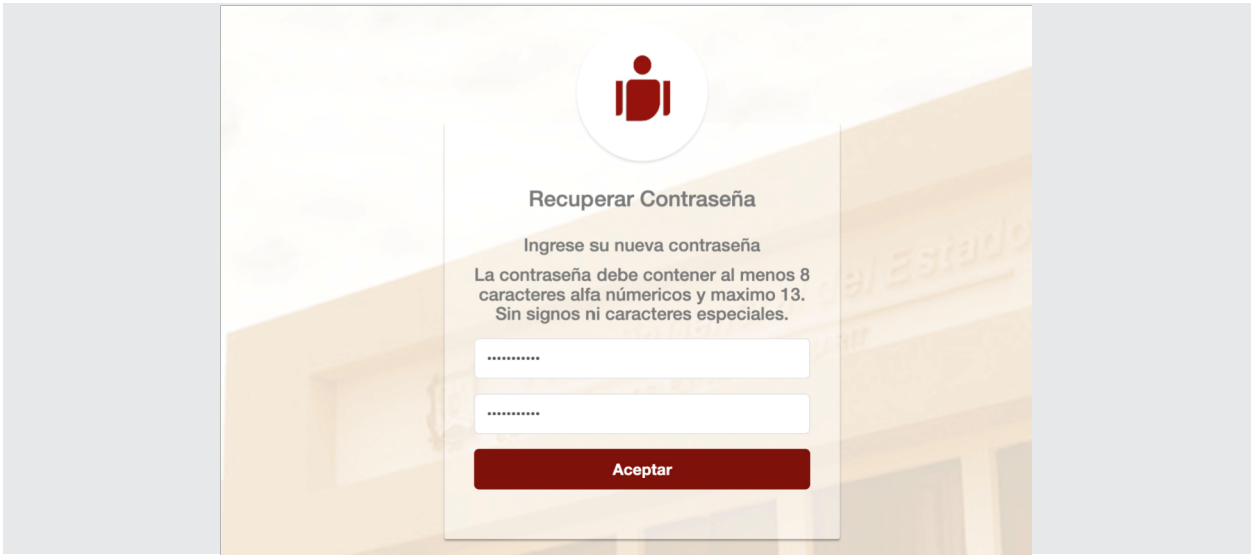

Se abrirá una ventana emergente que le va a sugerir guardar la contraseña. Lo anterior es de suma importancia, ya que para poder acceder al sistema se le va a pedir la contraseña cada vez que requiera su acceso.

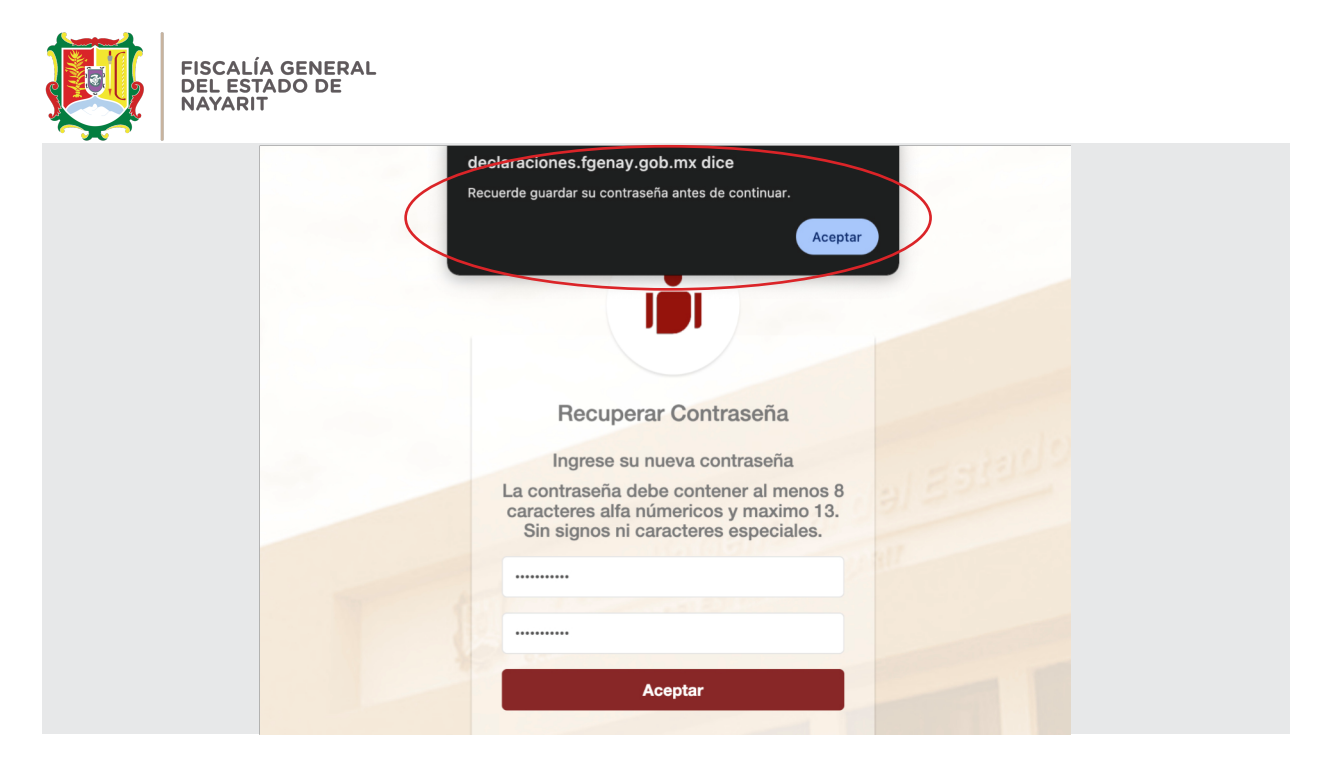

7.- Una vez generada la nueva contraseña deberá volver a ingresar al Sistema de Declaraciones https://declaraciones.fgenay.gob.mx e ingresar su RFC con HOMOCLAVE, su nueva CONTRASEÑA y dar clic en "ACEPTAR":

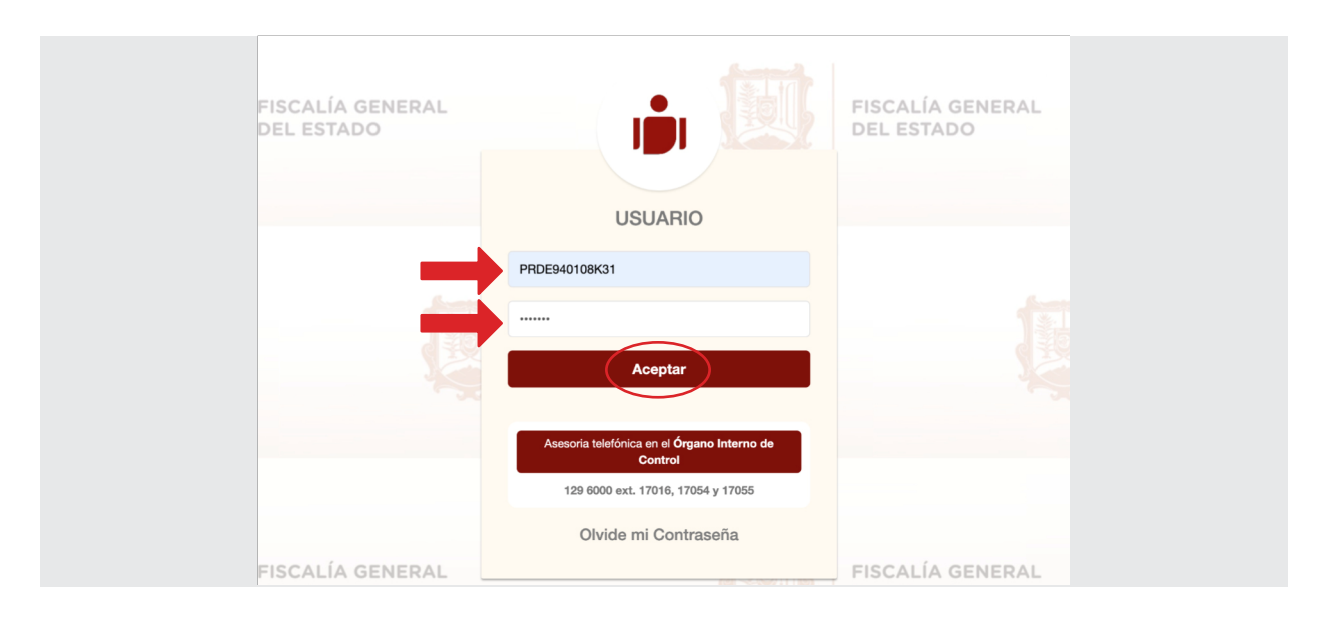

De esta manera podrá INGRESAR AL SISTEMA para presentar su Declaración Patrimonial y de Intereses, así como consultar, descargar y/o visualizar sus declaraciones presentadas en el sistema con anterioridad.

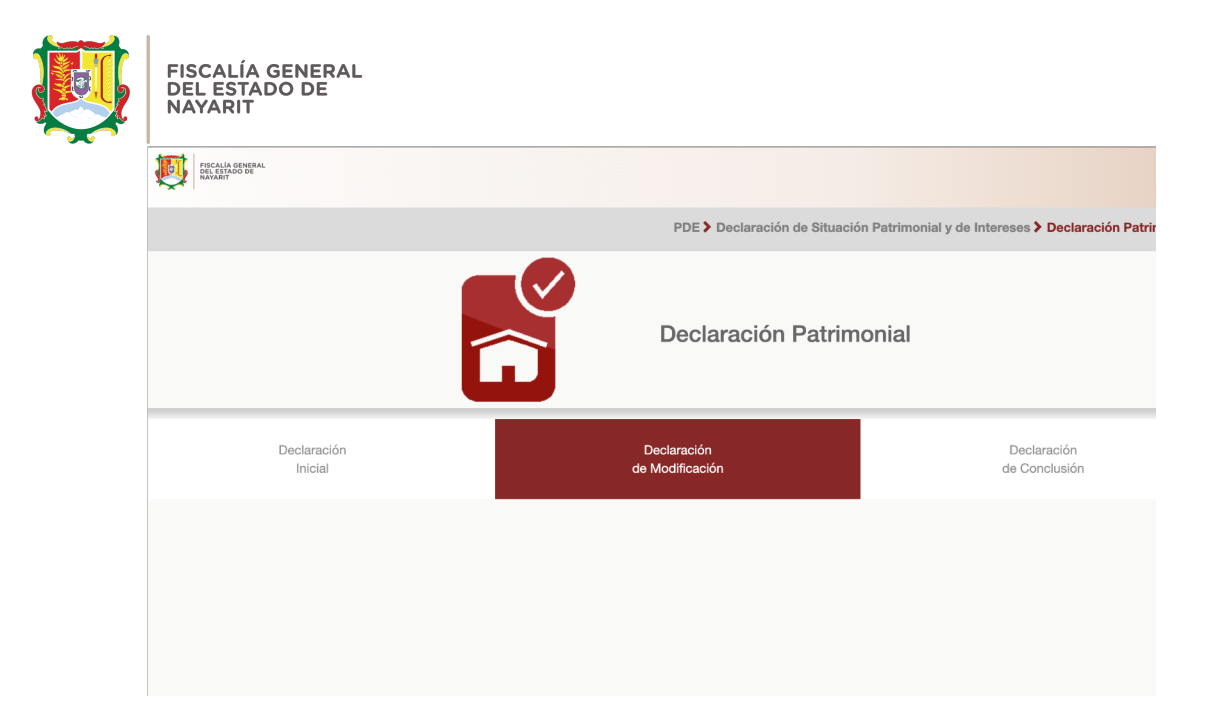

Para mayor información, orientación y/o asesoría para presentar tu declaración patrimonial y de intereses a través del Sistema, el Organo Interno de Control cuenta con 3 líneas a las cuales podrás marcar con la finalidad de atenderte. Teléfono: 3111296000 extensiones 17016, 17054 y 17055.